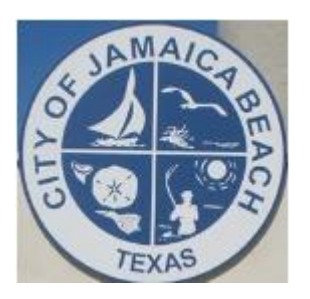

**Instructions Forgot Username or Forgot Password City of Jamaica Beach Online Water Account Access**

**OR**

- **1. Navigate to the City of Jamaica Beach website**
- **2. Hover over DEPARTMENTS**
- **3. Select Water & Sewer Department**
- **4. Select the first menu item: ONLINE MUNICIPAL WATER UTILITY ACCOUNT**

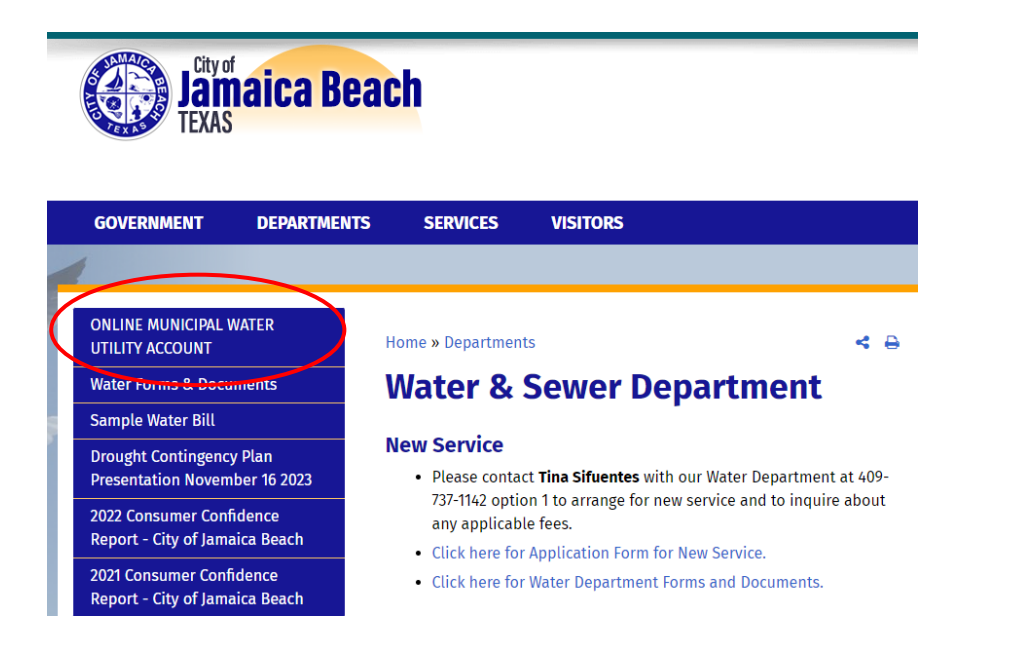

**5. Use this QR Code:** 

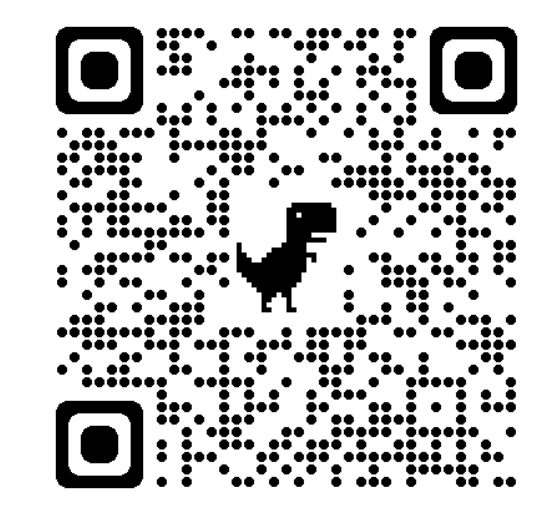

## **Select Forgot Username or Forgot Password**

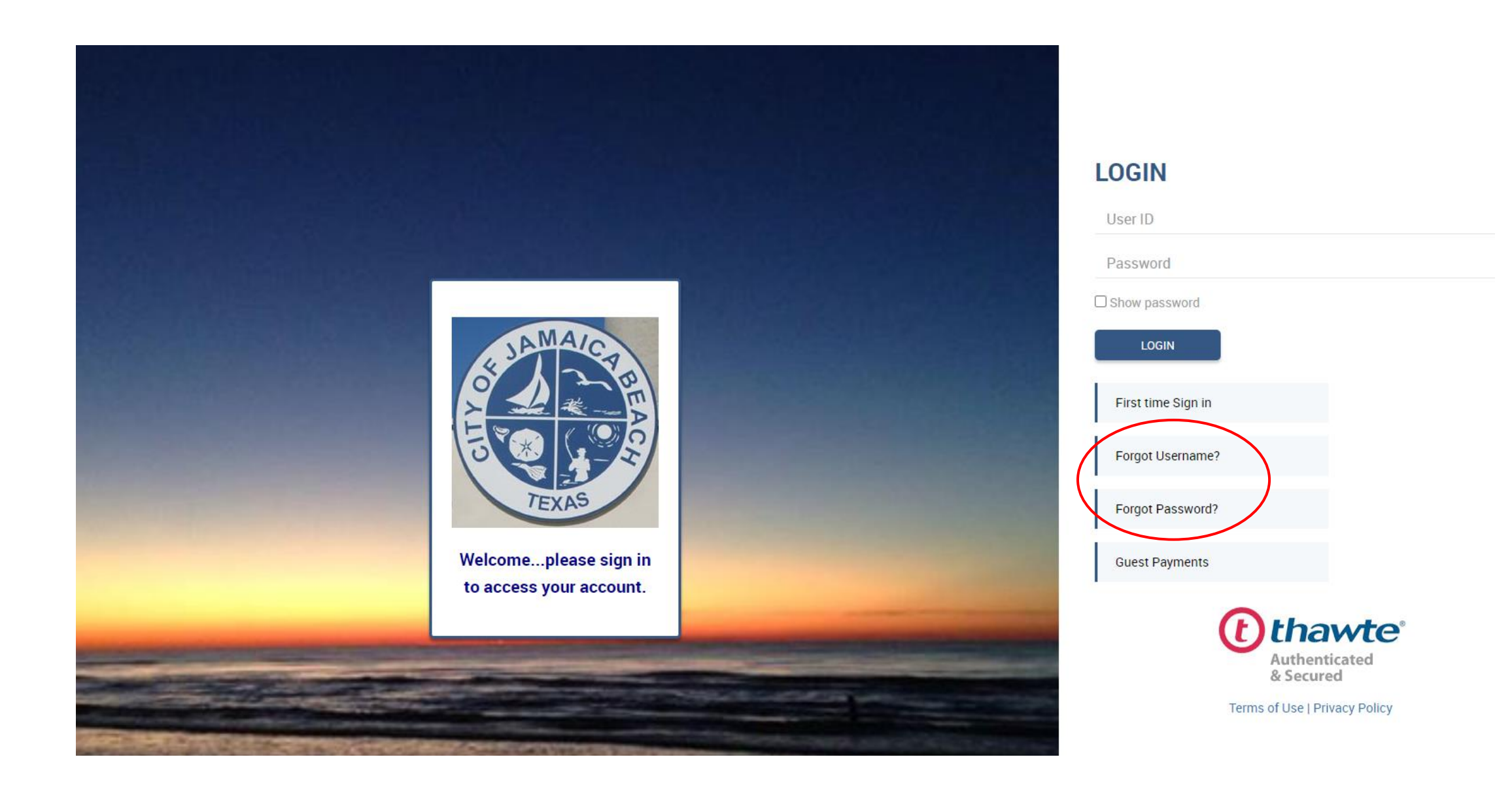

# **You Will Need Your Latest Water Bill**

**Account Number EXACTLY** as shown on your water bill. Example is XXXXX-XXXXXXXXXX Include FIVE digits, the Dash and then the remaining TEN digits.

Full Name **EXACTLY** as it appears on your latest water bill. It will be last name, a comma and first name.

2

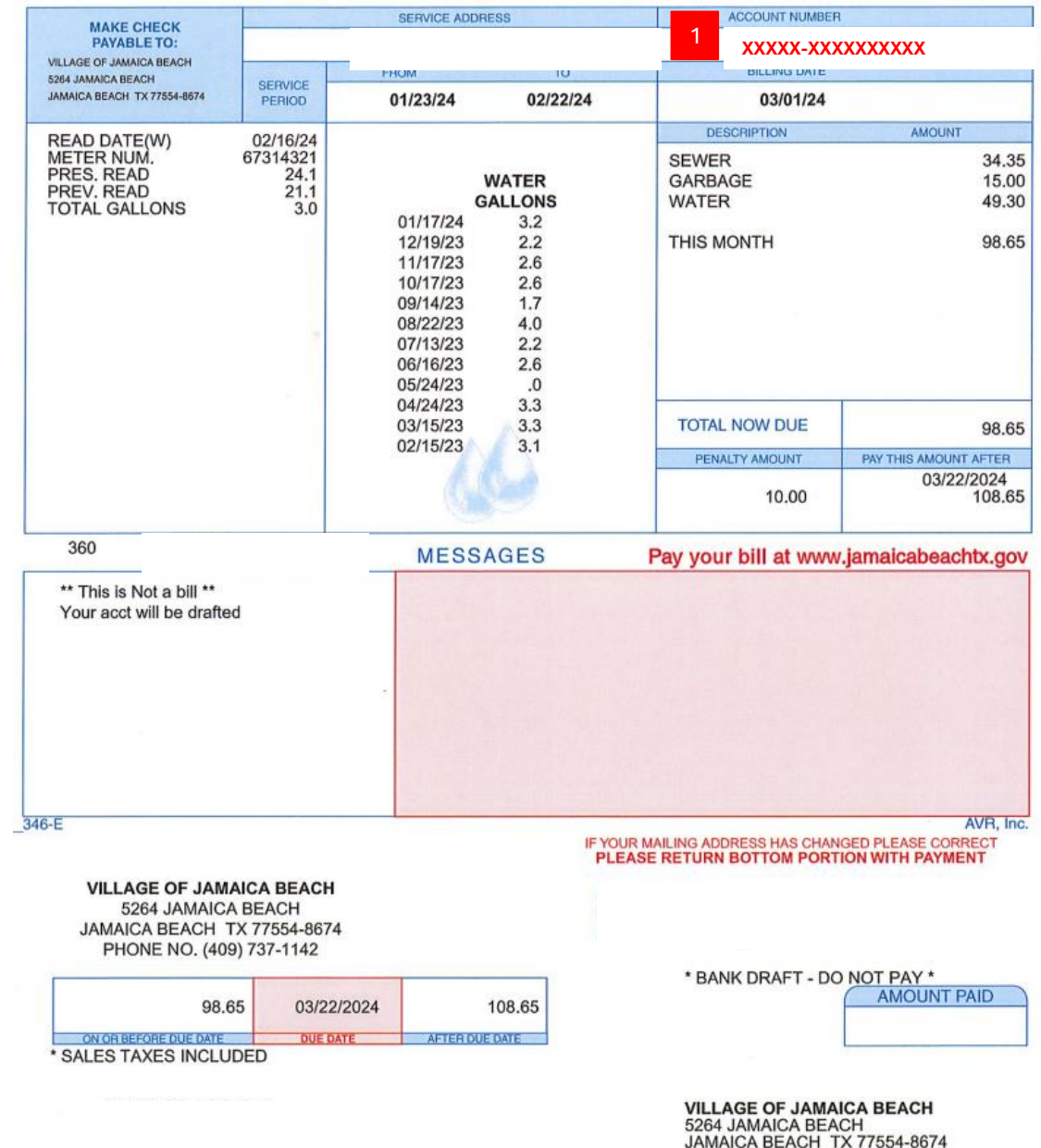

2 **LAST NAME, FIRST NAME**

#### **Forgot User ID**

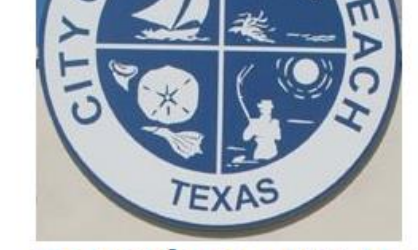

JAMA

#### To retrieve your User ID, please enter the following.

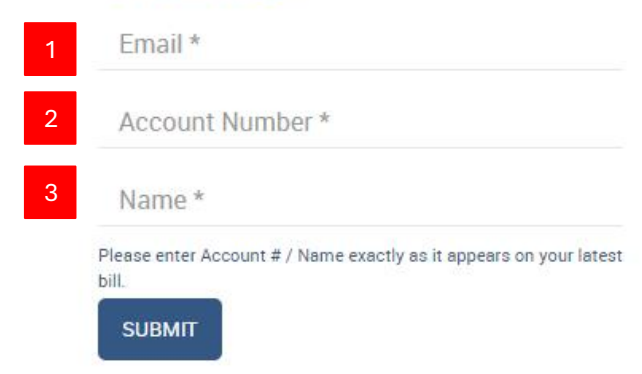

### **Instructions**

Enter your email address.

2

3

Enter **Account Number EXACTLY** as shown on your water bill. Example is XXXXX-XXXXXXXXXX Include FIVE digits, the Dash and then the remaining TEN digits.

Enter your name **EXACTLY** as it appears on your latest water bill. It will be last name, a comma and first name.

**Response After Submitting the Forgot User ID Request**

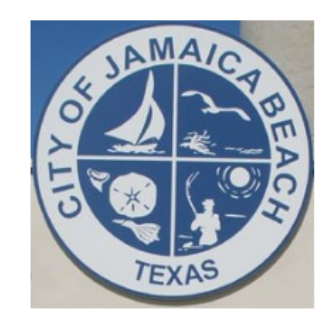

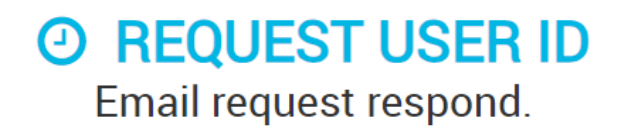

O Log back in

Go back to our website

#### **Email Response With Your User ID**

Village Of Jamaica Beach <donotreply@eonlinebill.net>

to me  $\blacktriangledown$ 

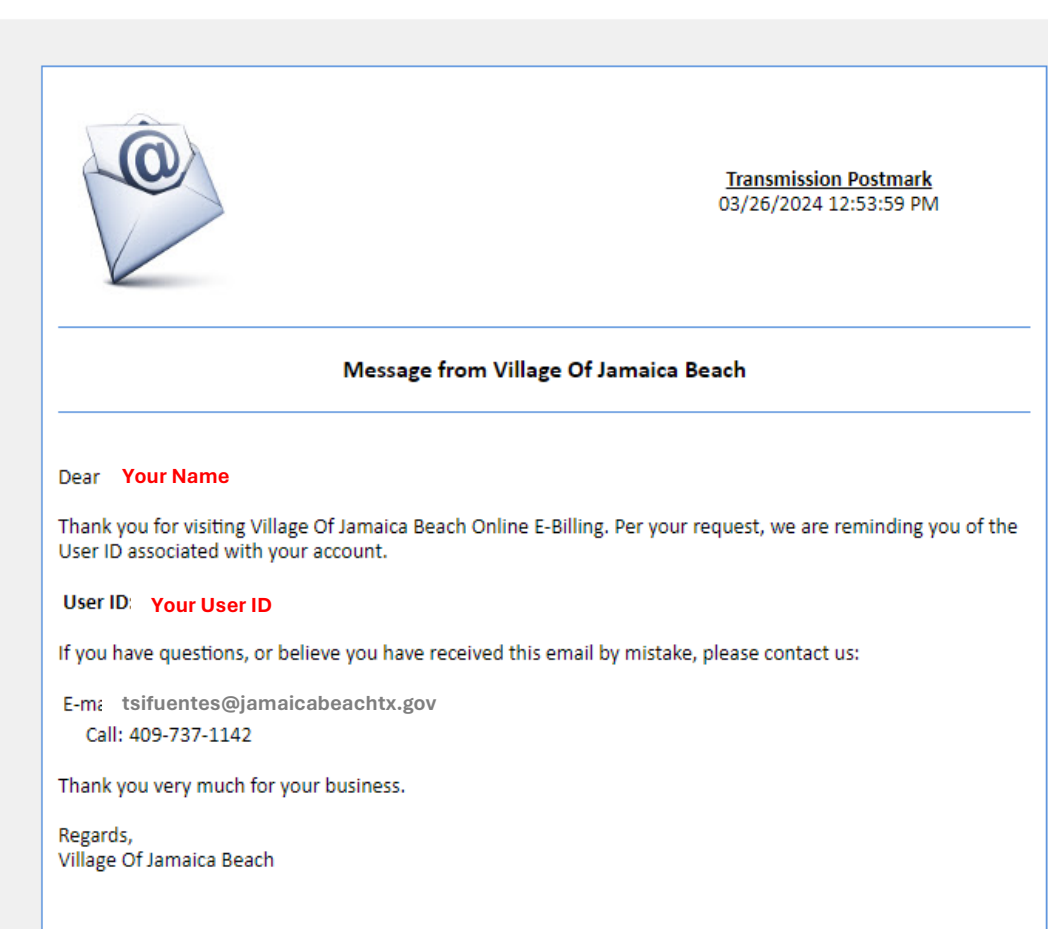

#### **Forgot Password**

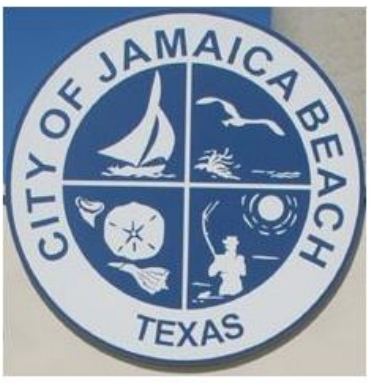

#### To reset your Password, please enter the following.

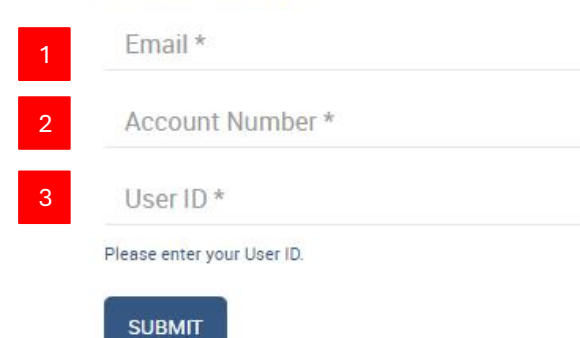

#### **Instructions**

1 Enter your **Email** address.

2

3

Enter **Account Number EXACTLY** as shown on your water bill. Example is XXXXX-XXXXXXXXXX Include FIVE digits, the Dash and then the remaining TEN digits.

**User ID** that you used when registering. If you do not remember it, follow the **Forgot Username** process shown on the previous page.

#### **Response After Submitting the Forgot Password Request**

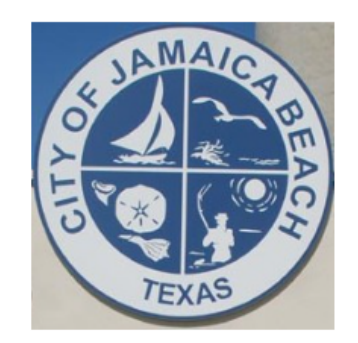

### **@ REQUEST PASSWORD RESET** Email request respond.

 $\odot$  Log back in

Go back to our website

#### Village Of Jamaica Beach <donotreply@eonlinebill.net>

to me  $\blacktriangledown$ 

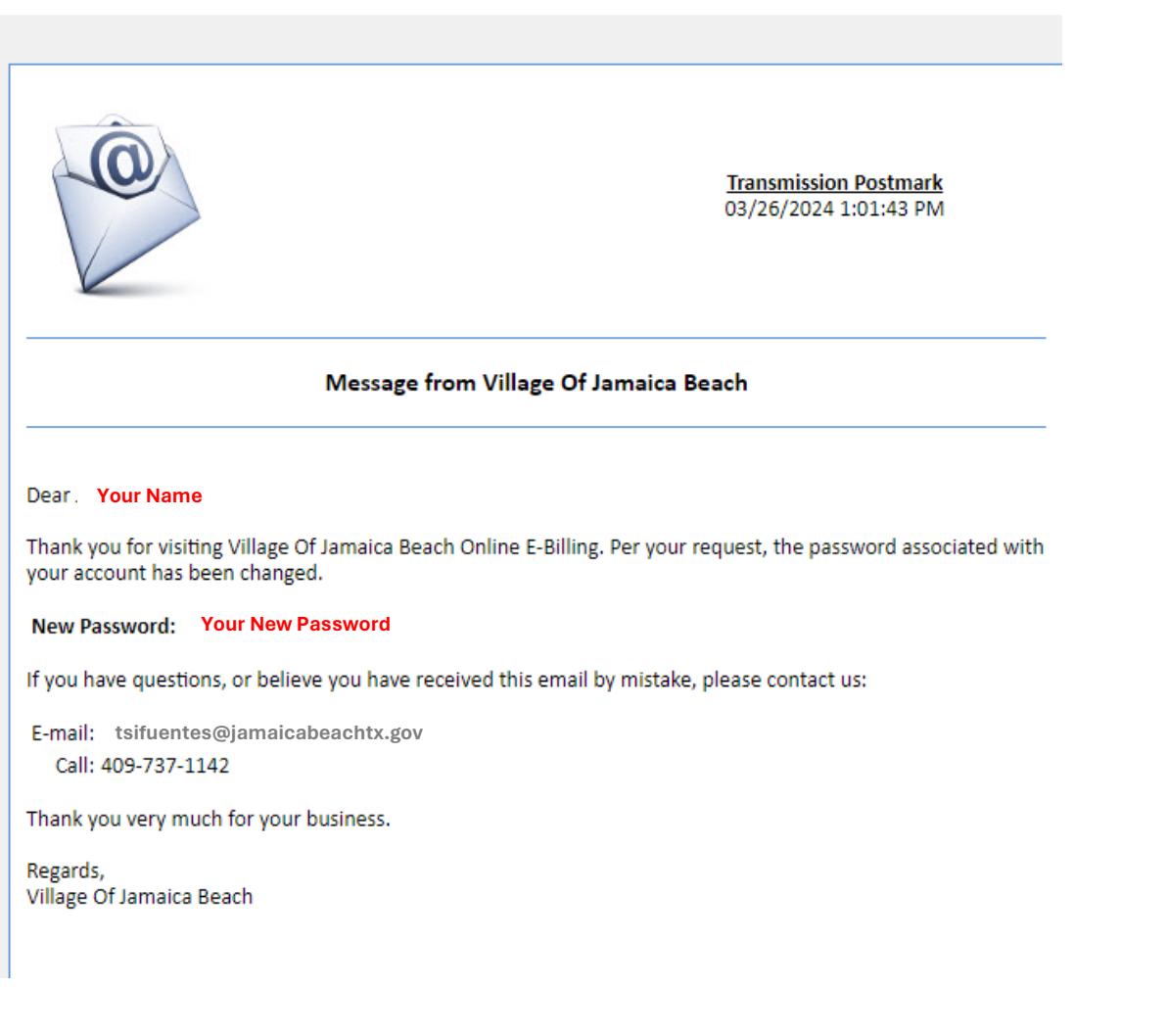

#### **If you would like to change the new password assigned to you, please follow these steps:**

- 1. Login to your account with the new Password from the email.
- 2. Navigate to **MANAGE ACCOUNT**.
- 3. In the **Profile Section**, navigate to the **Password** field and enter **your** *SELECTED NEW PASSWORD*  in the **Password** field.
- 4. Enter **your** *SELECTED NEW PASSWORD* in the **Reconfirm Password** field.
- 5. Press the **Submit** button to save **your** *SELECTED NEW PASSWORD*.